## 2018 售货机参数说明: 设备编辑:

(4)设备 / 2000 当前导航: 导航 / 设备编辑 状态查看 设备导航 设备编辑 参数修改 设备中的商品 设备编辑 设备类型选择为:售货机 设备类型 售货机 售货机名称,可以自定义填写,或者注明某某地区售货机,便于查看 设备名称 售货机 促销比例指的是机器有没有促销, 机器码=设备编号,数字 2+主板上有一个通讯模块标注 IMEI 的编号 15 位数=设备编号(共 16 位数字) 填 100=没有折扣/填 90=9 折 → 促辅百分比 100 设备联系微信号 设备联系电话 设备联系地址 设备激活:设备需要使用时,必须手动点击激活才能使用,激活后显示激活时间即可。 设备激活 2017-12-15 15:39:23

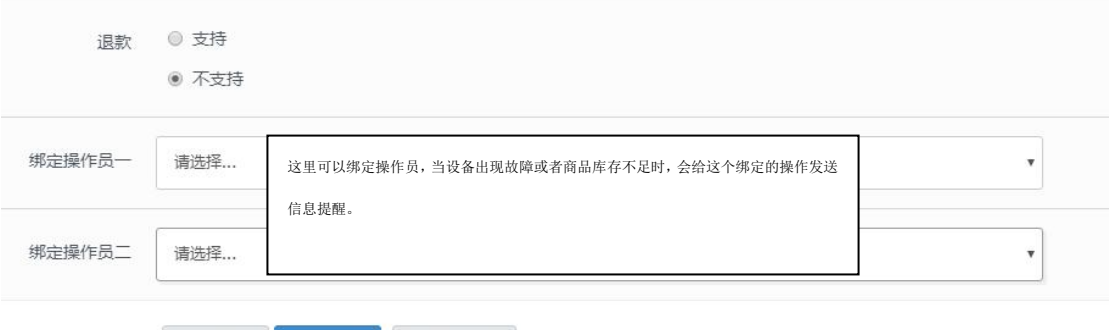

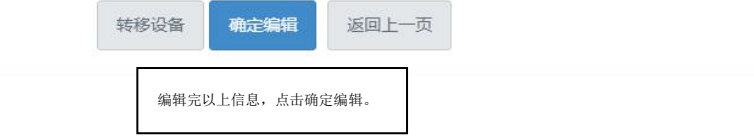

## 参数修改:

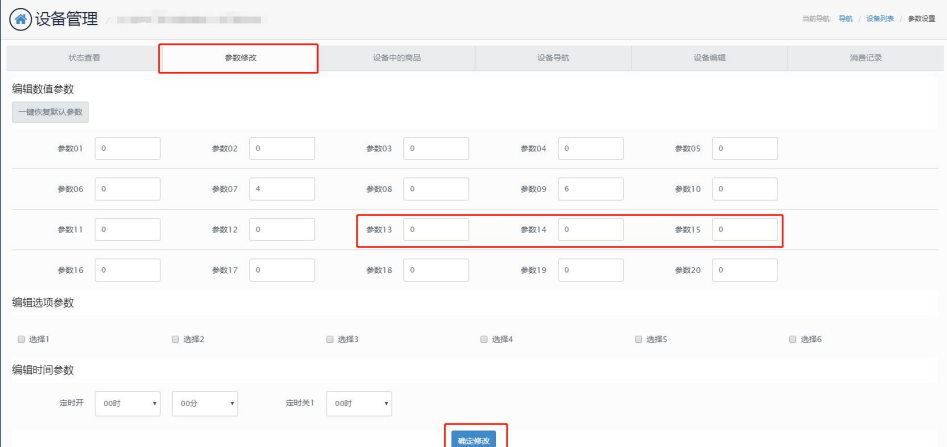

参数 13:音量 1-100

参数 14:

①一个副板时,参数 14 填 0 代表货道式售货机/填 1 代表格子式售货机

②8 个副板时,按:以下为例子: 1 3 5 副板选择用格子 2 4 6 7 8 副板选择用货道

16 进制表格计算取出数值:

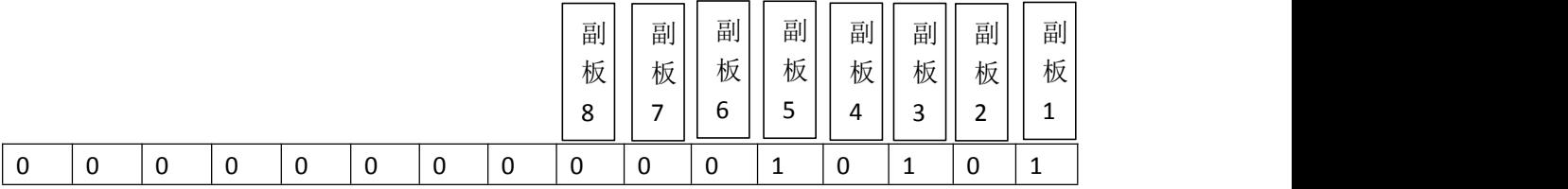

从左向右取值(前面的 0 省略)=10101

用程序员的计算机计算:

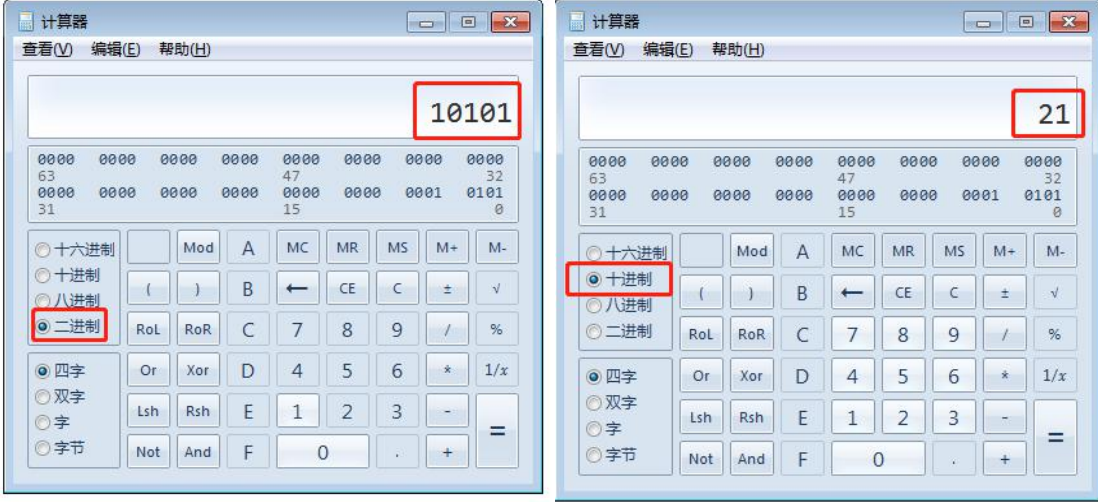

选择二进制,输入取出的数值: 10101 然后直接点击十进制,得出的结果 21 参数 14 填: 21

参数 15: 格子通电时间 (0.1 秒为单位)

## 设备中的商品:

编辑

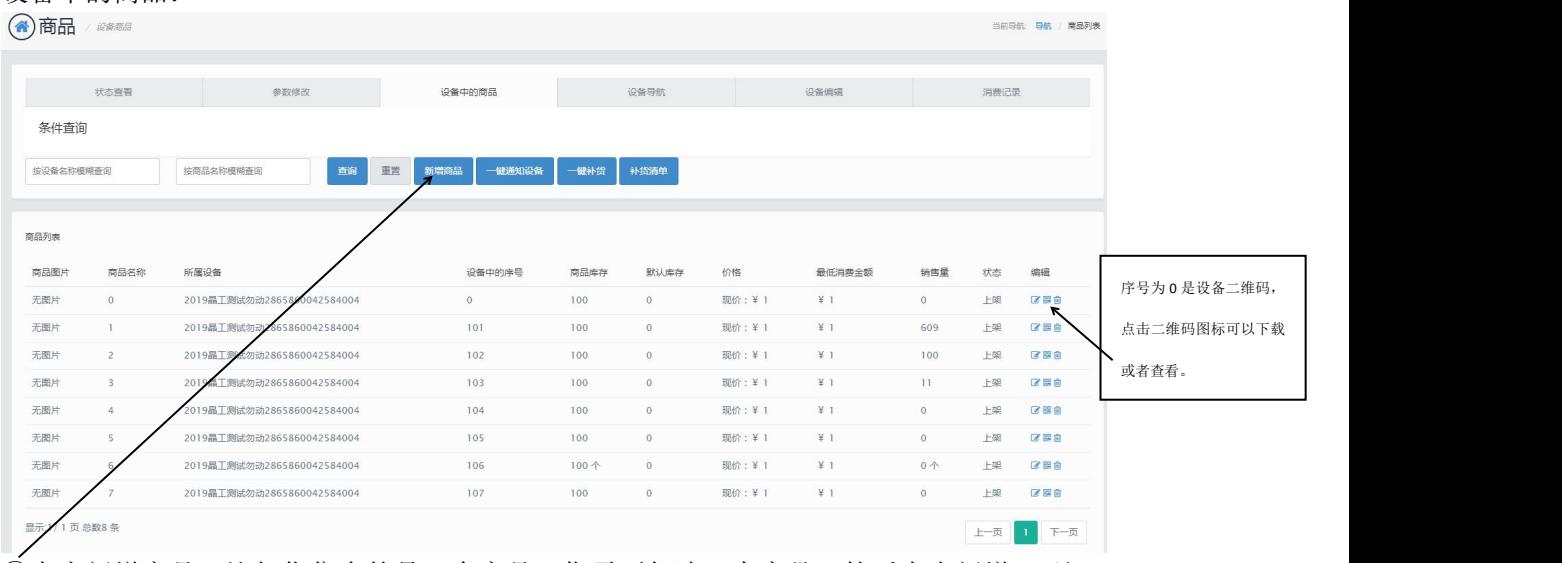

①点击新增商品:比如您售卖的是 7 个商品,您需要勾选 8 个商品,然后点击新增。(注: 如果点击新增商品,页面为空没商品,点击商品模板,手动新增 8 个商品,再回来勾选。) ②编辑每个商品信息和价格:

点击笔的图标,进入编辑。

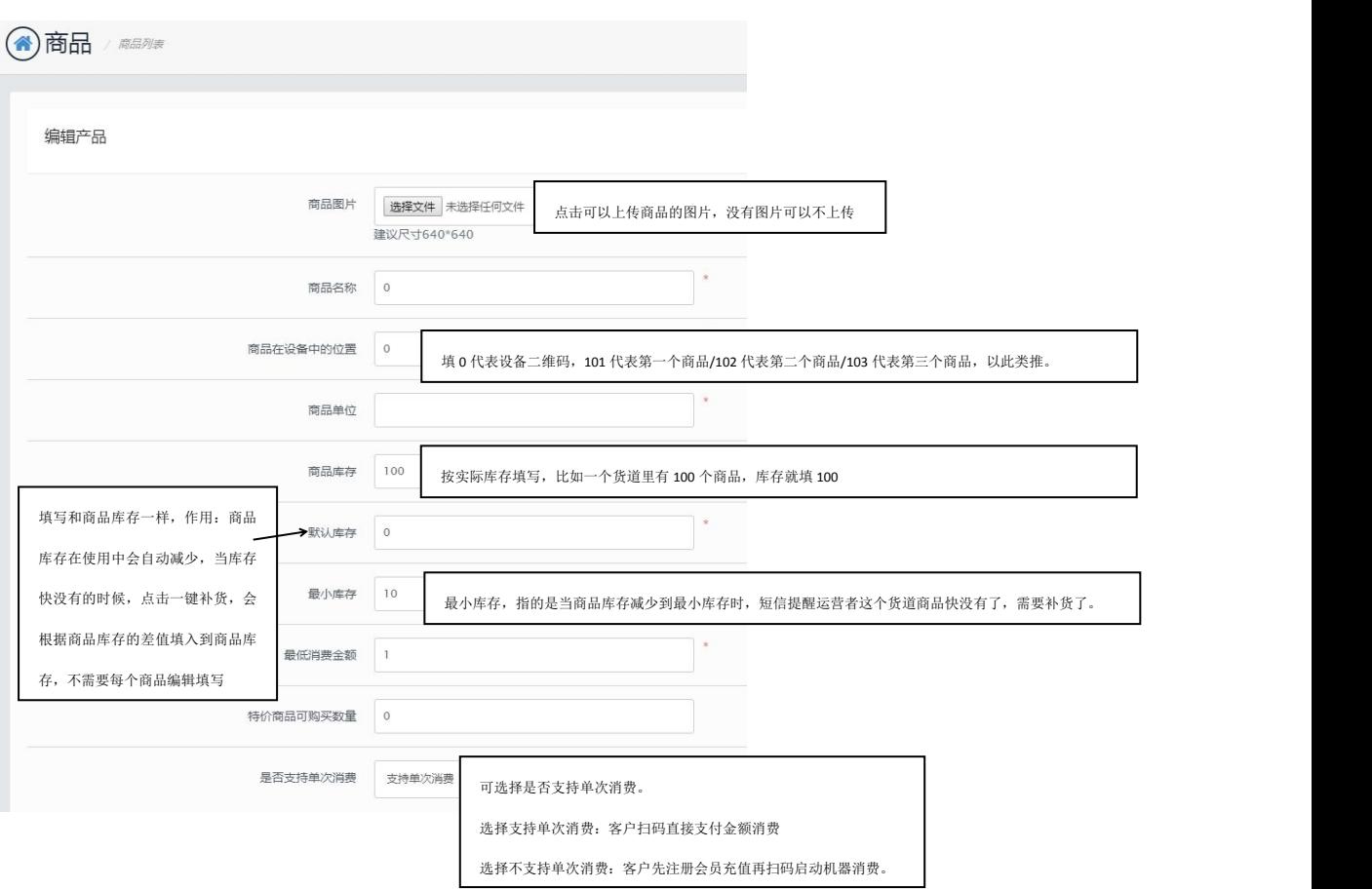

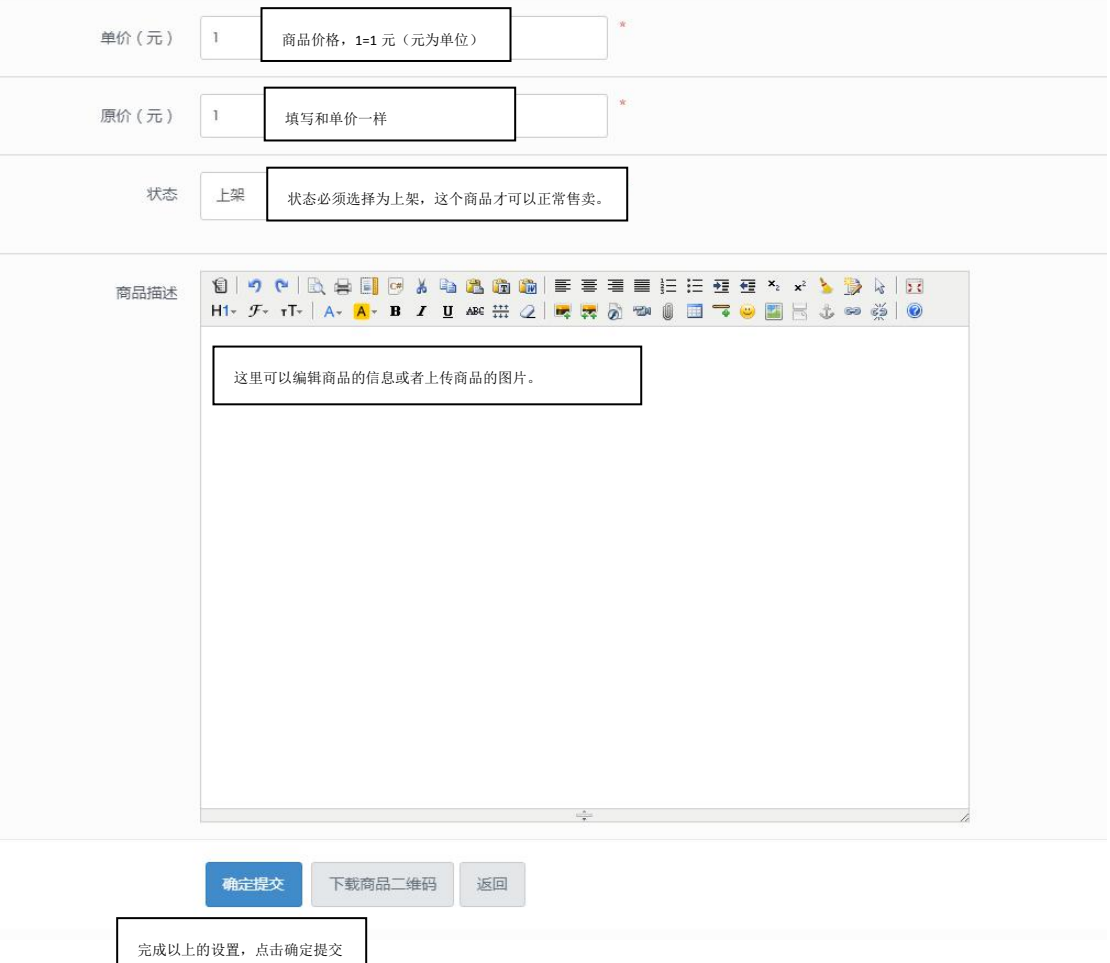

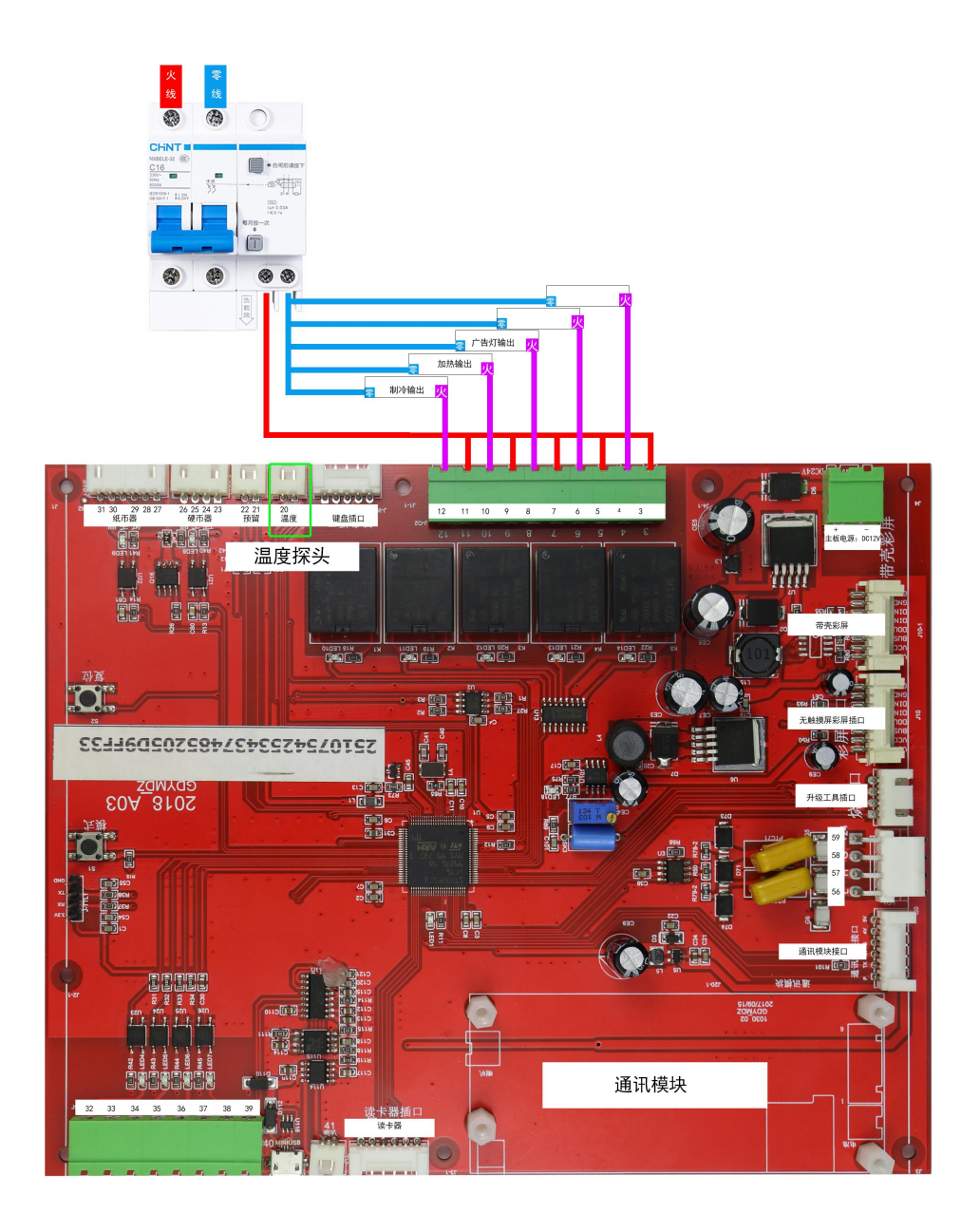

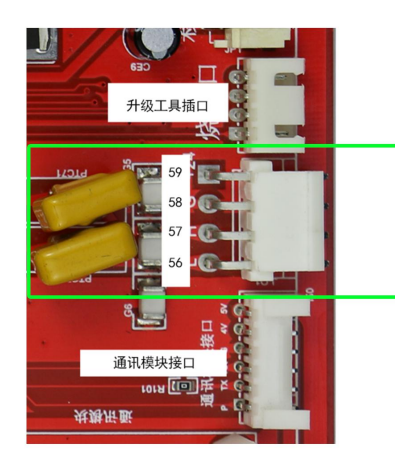

## 主板此处与副板此处相连

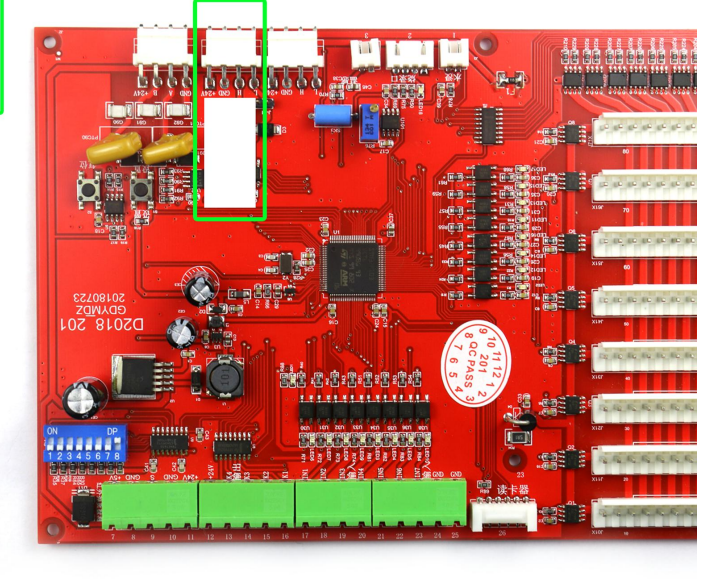

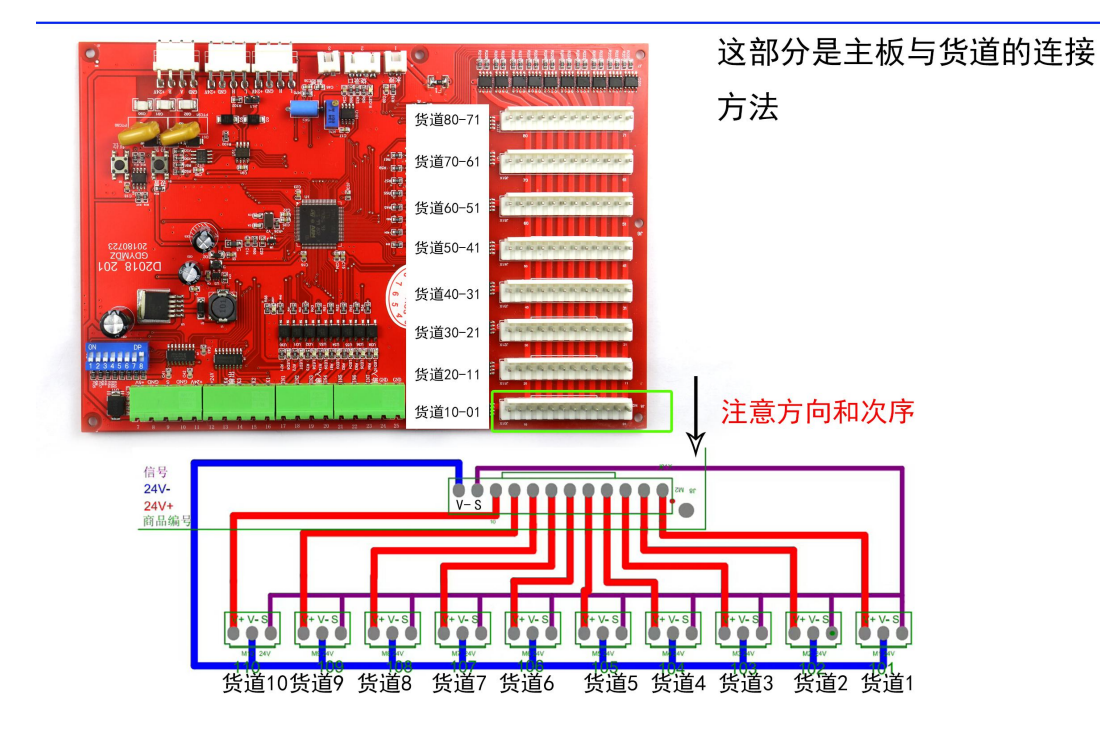